**A purely decentralized Smart Contract Architecture that operates on the Ethereum Virtual Machine as a (global) primary and secondary Startups Tokens market place, streamlines the Startup issuance process, provides absolute security in the ownership records and facilitates executing trades of Startup tokens for value without passing through any intermediary or central server.**

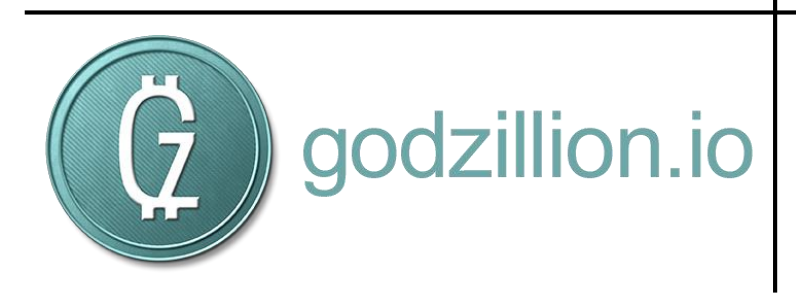

# Decentralized Startup Crowdfunding System

Blockchain decentralized executions and confirmations provide part of the solution, lowering costs of intermediation and record-keeping, but the main benefits are lost if a trusted third party is still required to screen startups in order to gain access to an auction process and issue their tokens in the crowdfunding market.

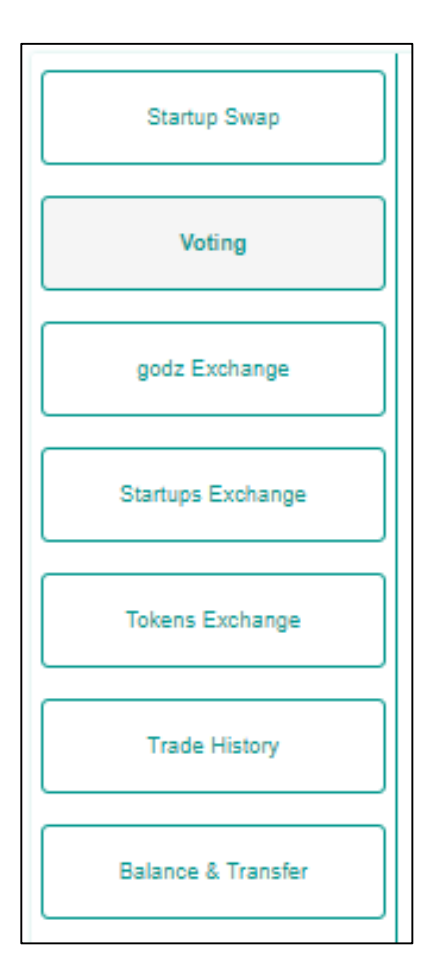

The reward, an amount of **GODZ**, will be available to the winning voters (yes or no) as a reward after the auction period ends, whatever the result is.

We propose a solution to the screening centralization problem using a Dapp Token (**GODZ**) to enable a voting system with economic incentives for people to participate in the screening process, and if the voters approved, in the crowdfunding campaigns.

To be published and attract voters, a Startup creates a Voting Smart Contract and provides it with some amount of **GODZ** as an economic incentive to the voters instead of paying that fee to a centralized trusted third party.

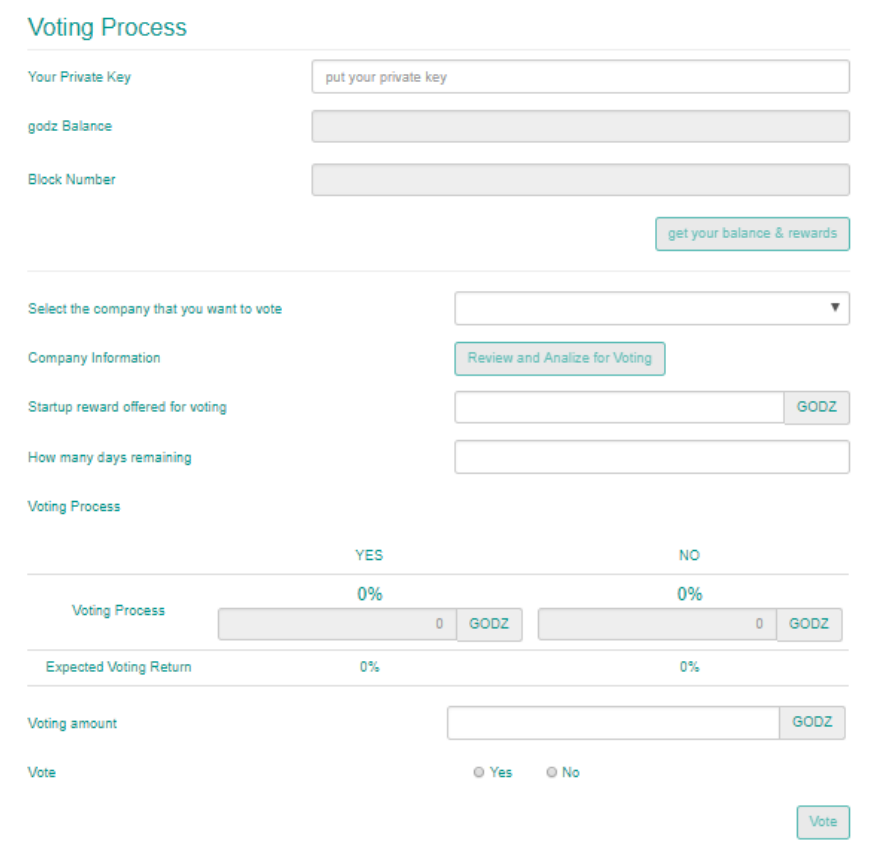

#### **Company vs. Investor**

Seeds, start-ups and small companies don't have the capacity to "pay back" investors using the classical dividend yield policy.

They should not pay dividends too soon after they start to earn profits: Later, after it fills its market niche and becomes more mature, it can pay dividends.

Before that time, investors are "locked in".

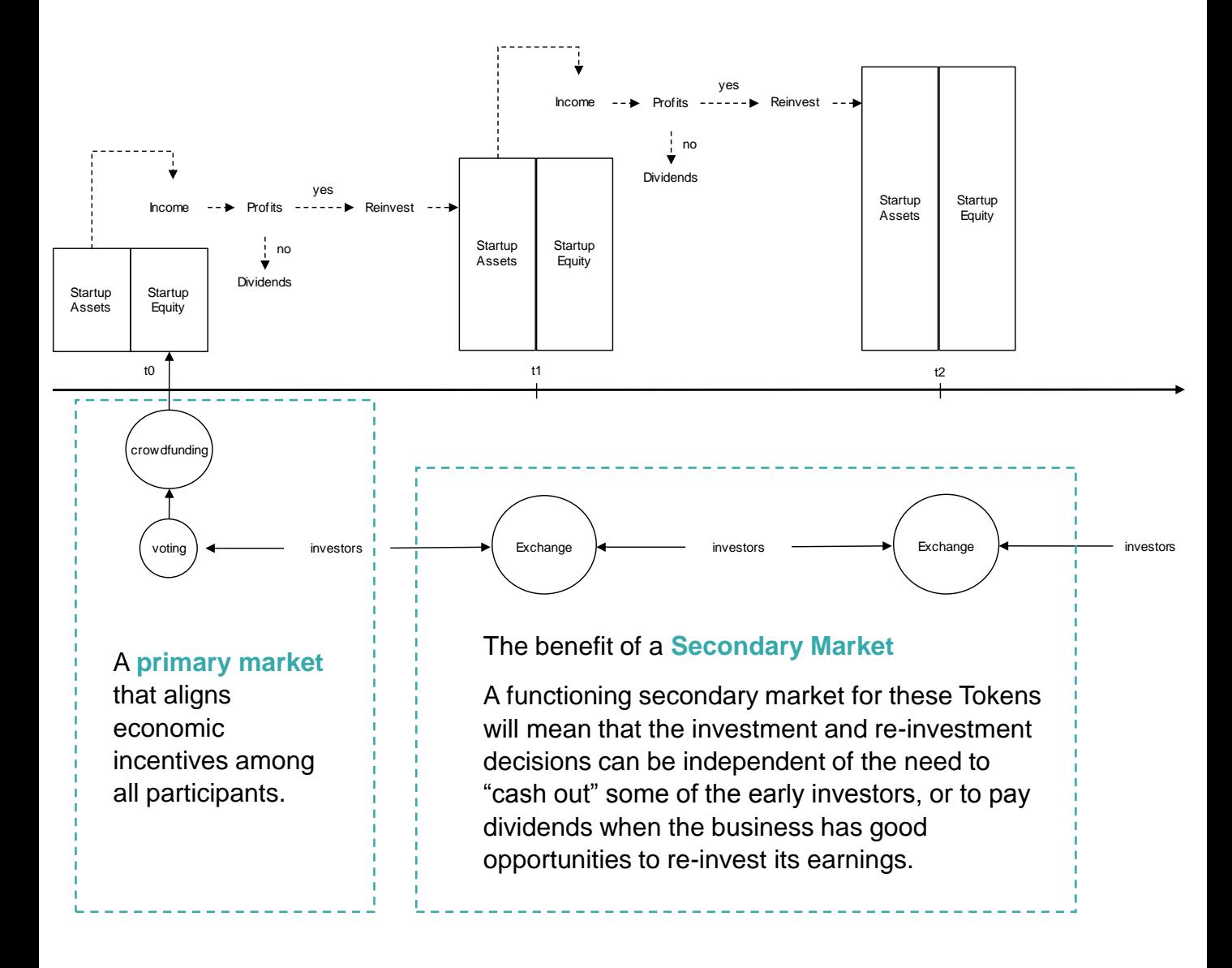

For investors in seeds, start-up and small companies, knowing that they can sell at any time in a secondary market, rather than thinking they need to hold the investment for several years before being able to harvest their gains, the Godzillion platform is a shift paradigm.

Welcome to **Godzillion, the state-of-the art decentralized marketplace** where people create, support and trade seeds, startups and small companies.

#### **How it works: Voting Process using GODZ**

In order to create a Voting Smart Contract and be voted, a Startup can buy GODZ using ETH in the Godzillion decentralized exchange

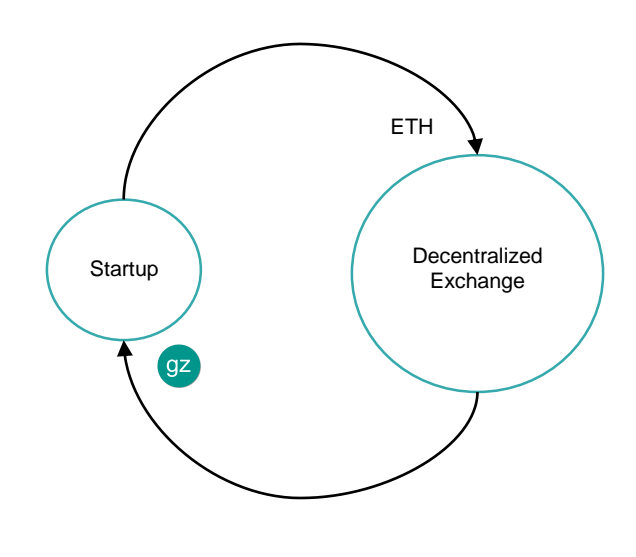

The Startup posts a BUY order using ETH, if the trade is executed, it receives GODZ.

## 1. The Startup Creates a Voting Smart Contract

Using the godzillion dapp, Startup CEOs complete a Form, define the reward and the amount in GODZ to be raised as the percentage of the company´s total equity (percentage that will be offered to investors via crowdfunding).

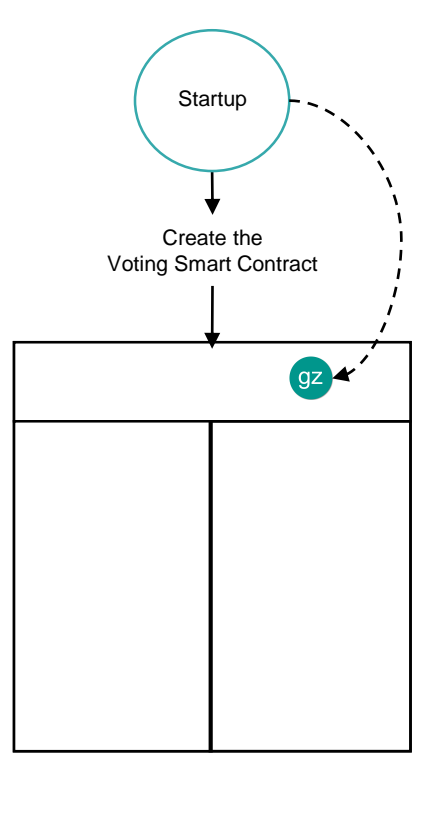

After those parameters of the issuance have been set, the Voting process starts

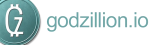

# 2. The Startup sends the Reward to the Voting Smart Contract

Startup provides it with some amount of GODZ as an economic incentive to the voters.

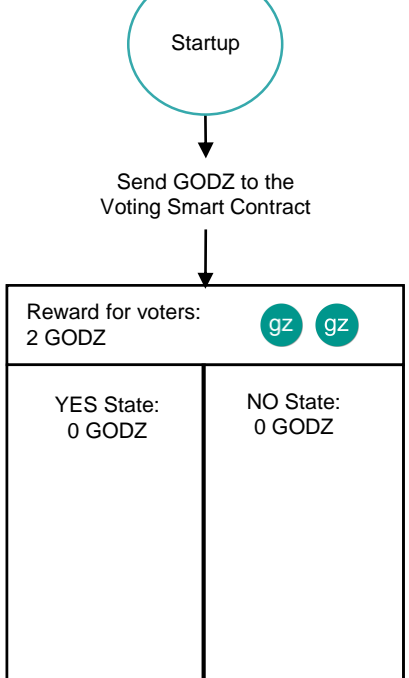

This amount of GODZ will be available to the winning voters (yes or no) as a reward after the auction period ends, whatever the result is.

#### 3. Voters are attracted by the reward

The voting procedure is that a GODZ token holder studies the proposal posted by the Startup, then sends GODZ to the Voting Smart Contract.

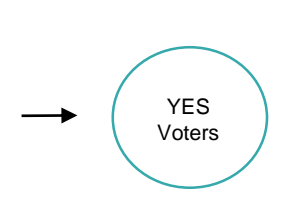

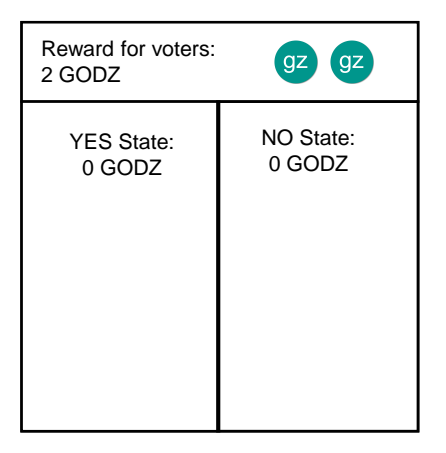

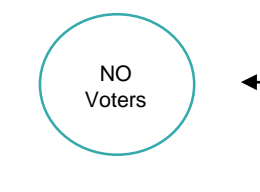

 $\left(7\right)$  godzillion.io

Investors can vote for the startup to be allowed to post an auction, or vote to reject the proposal.

## 4. Voters send GODZ to the two States of the Voting Smart Contract

Token holders can set the amount of GODZ they send to the Voting Smart Contract and designate whether the GODZ they send are in favor of allowing the proposal to go forward, (a YES vote) or to reject it (a No vote).

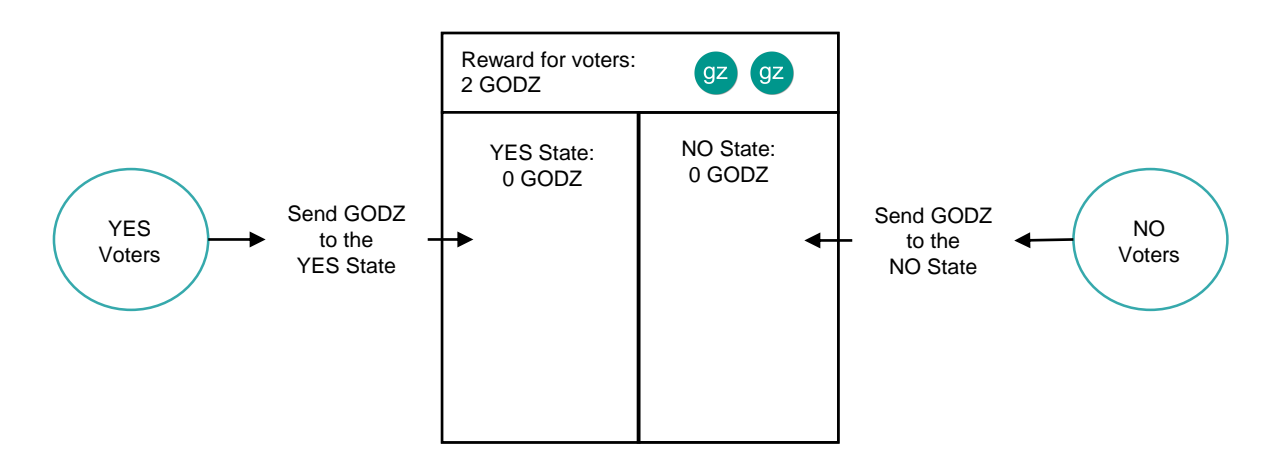

So, Investors have an incentive to vote, either to approve the Startup to raise capital and issue tokens through godzillion, by voting yes; or if they think the proposal should be rejected, by voting no.

#### 5. The Voting Smart Contract Tabulates GODZ as Votes For or Against

The voting period is 10 days; each Startup has 10 days when the voters give their opinions.

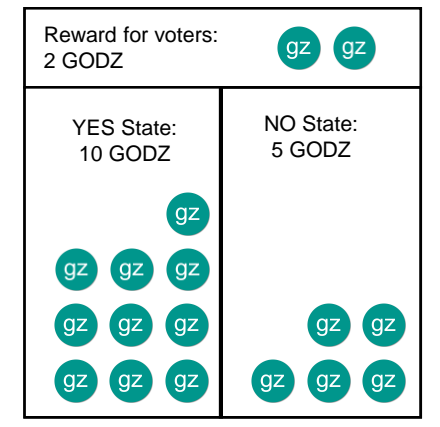

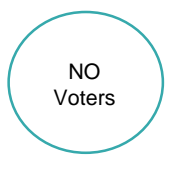

For example, the Startup offers a reward to voters of 2 GODZ in order to be screened, and the voters send a total of 15 GODZ, of which 10 GODZ went to the Yes vote, the winners get their 10 GODZ back plus the 95% of the reward, 1.9 GODZ.

YES Voters

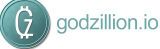

# 6. After the 10-day Voting period, the Voting Smart Contract gives its verdict

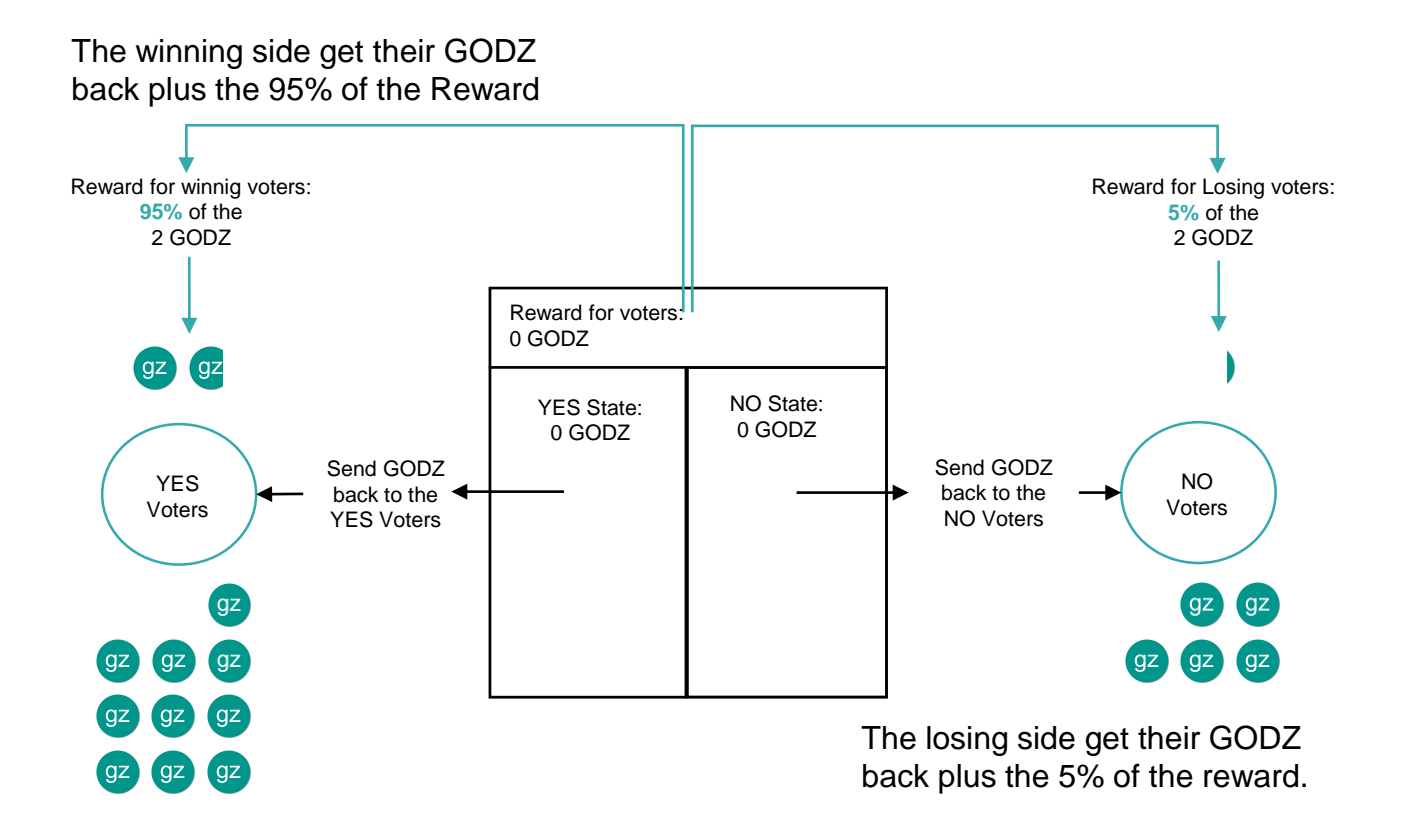

#### 7. Voters get their GODZ back and part of the reward

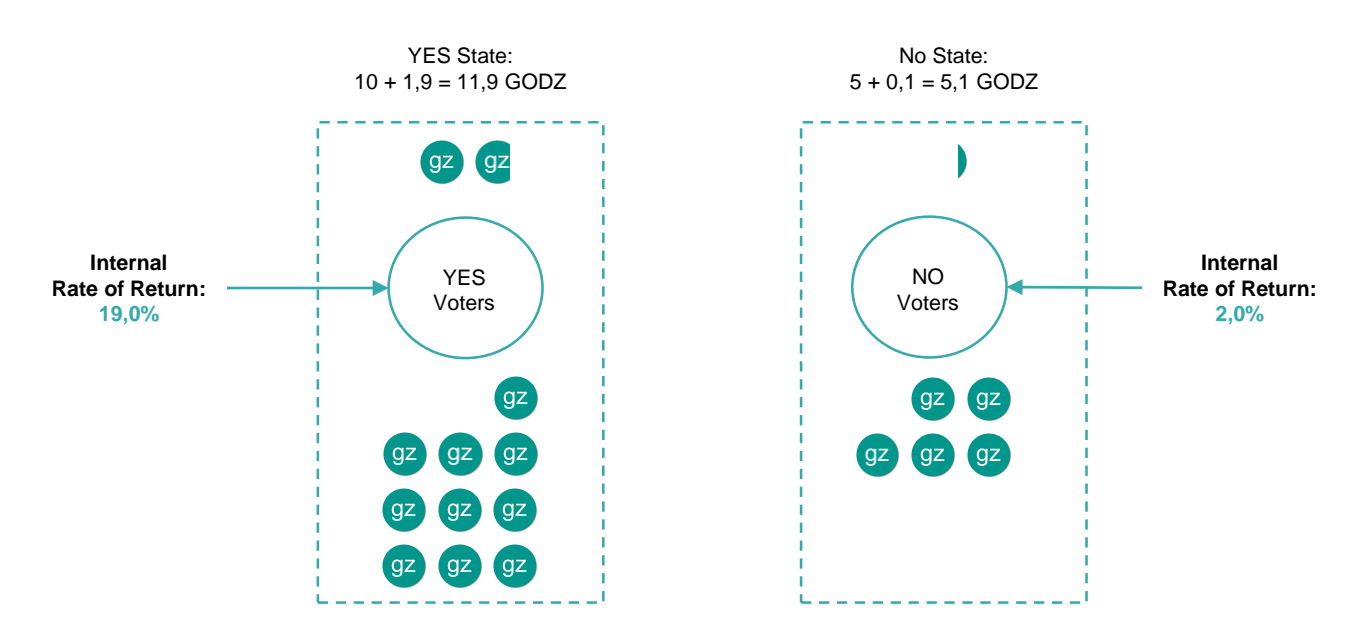

Because the internal rate of return of participants in the voting process depends on the Startup reward and the amount as votes on each side of voting, we expect participants will compete to reach an economic equilibrium in voting pricing.

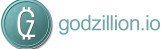

### **Godzillion Dapp: How to Vote**

1) The investor needs to put the private key of his wallet here, in order to activate this section of the dapp. Here, the investor can review his GODZ balance and the last Block Number of Ethereum Blockchain.

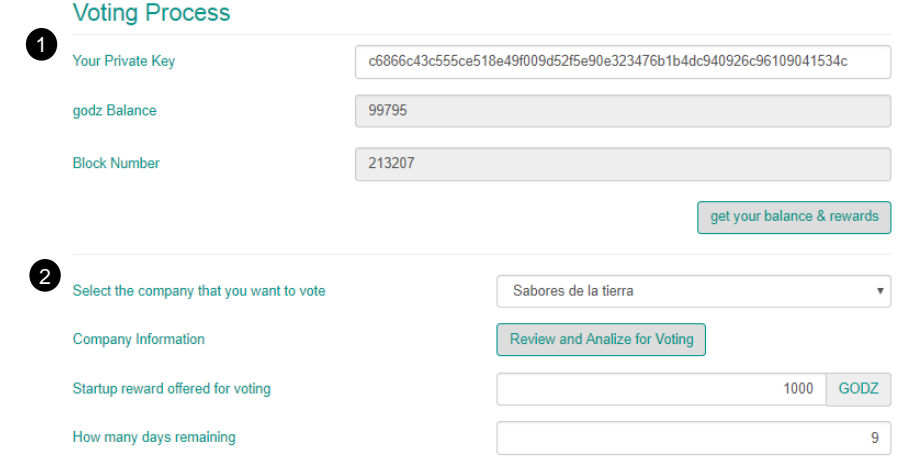

2) The investor next can select the Startup that he wants to vote on, and with the Startup selected, there will appear the reward that the company has paid to be screened, and how many days remain before this voting process ends. The investor can click the "Review and Analyze for Voting" button to read all the information that the company completed in the form that it filled out in its application.

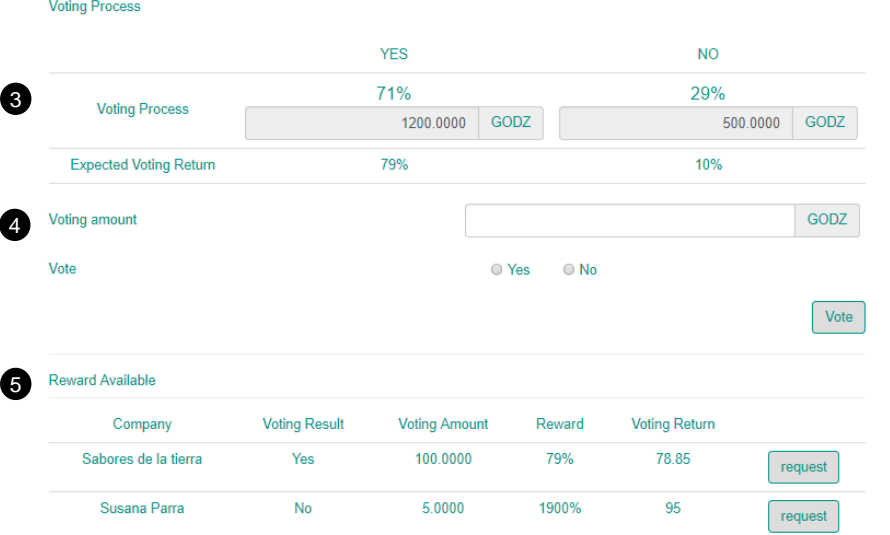

3) Here the investor can review how the voting process is going for the selected company, with percentage of the Yes or No voting, the amount of GODZ in each option and the Expected Voting Return.

4) The investor now can put the amount of GODZ that he wants to allocate in the voting process, and then select his option (Yes or No), and then click on the "Vote" button.

5) Finally, in this table the investor can review the rewards available, what the rewards have been in the past, and can request and review the information about the companies that ended their voting processes, and to see was the return to investors who participate in the voting process.

#### **Godzillion Dapp: How to Swap and Issue**

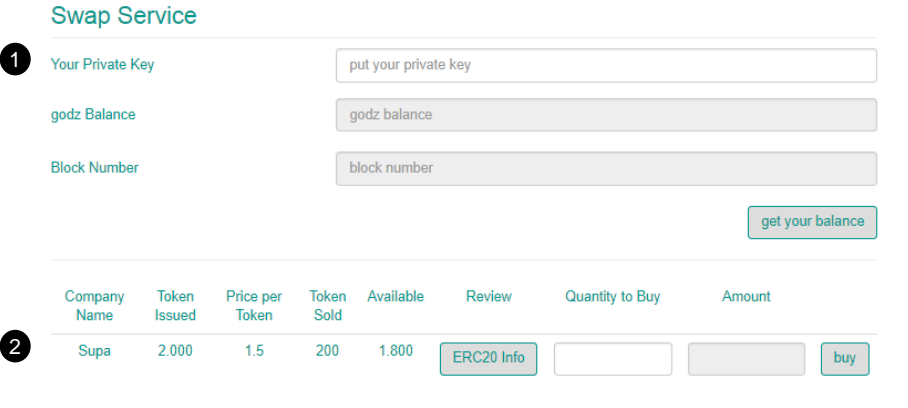

1) The Investor needs to put the private key of his wallet here, in order to activate this section of the dapp. Here, the investor can review his GODZ balance and the last Block Number of Ethereum Blockchain.

2) In this table will appear all the startup companies that had positive voting, that means that investors vote Yes and with that, the ERC20 Token issued by the company will appear in this section. In this case we have Supa, that issued 2.000 tokens at 1,5 GODZ per Token. Has sold 200 and have 1.800 available to swap. If the investor wants to review the ERC20, he can click on the button. Then, the investor just need to put the amount of tokens that he wants to buy. The total amount will appear after that, and by clicking on "buy" he will add this token to his wallet.

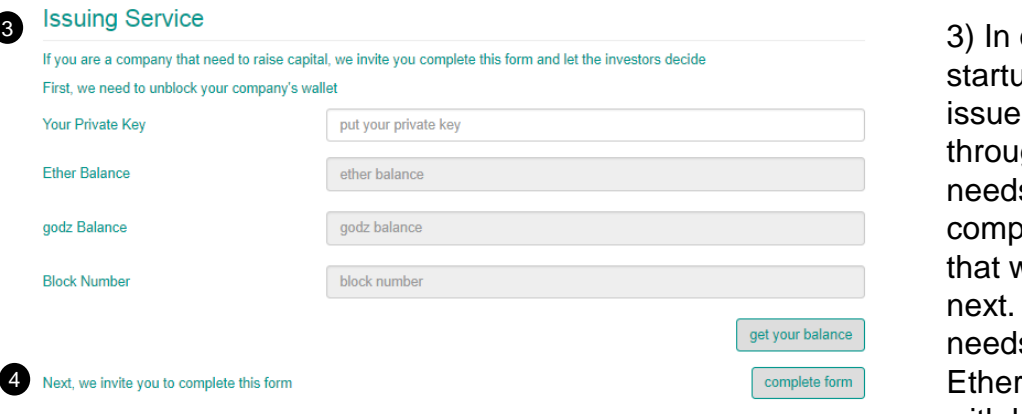

4) Once we validate that the company's wallet has a balance of ETH and GODZ, the Startup can next complete the form with the information that we request.

order for a ip company to tokens gh this dapp, it s to first lete the form ve will present The company s to have a eum Wallet with balance of ETH and GODZ in order to proceed with the process.

### **Godzillion Dapp: How to Swap and Issue (2)**

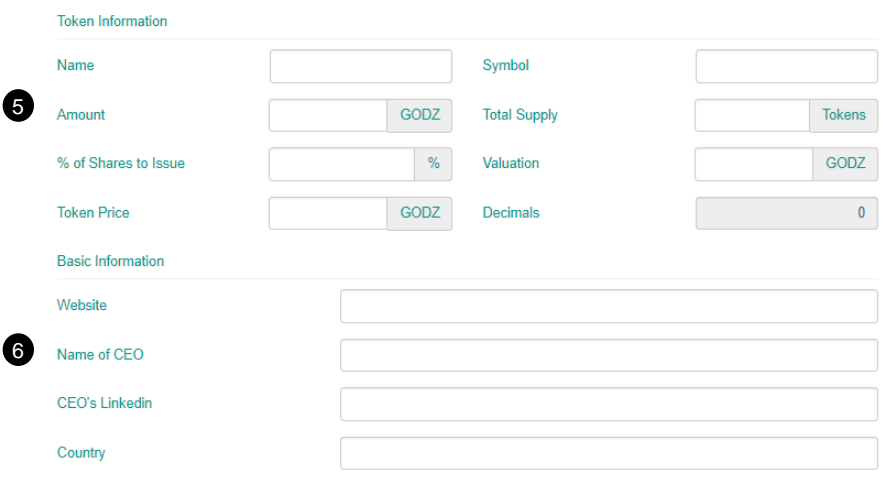

5) Here the company needs to complete the information related to the ERC20 Basic Info, and the information related to the amount to raise, percentage of the company to issue and the valuation associated with that percentage. By defect, the decimals are 0, because the token issue will be related to the shares of the company.

.

6) Next, the CEO will need to complete the Basic Info of the company, like the website, the name of the CEO, his Linkedin profile, and the Country.

7) The last set of information that the company needs to complete is related to its business.

8) Finally, with all the information completed, the company needs to put the amount of GODZ that will be offered as reward for the voting process to investors that will participate. After completing the application process, the company needs to click on "Initiate Vote Process".

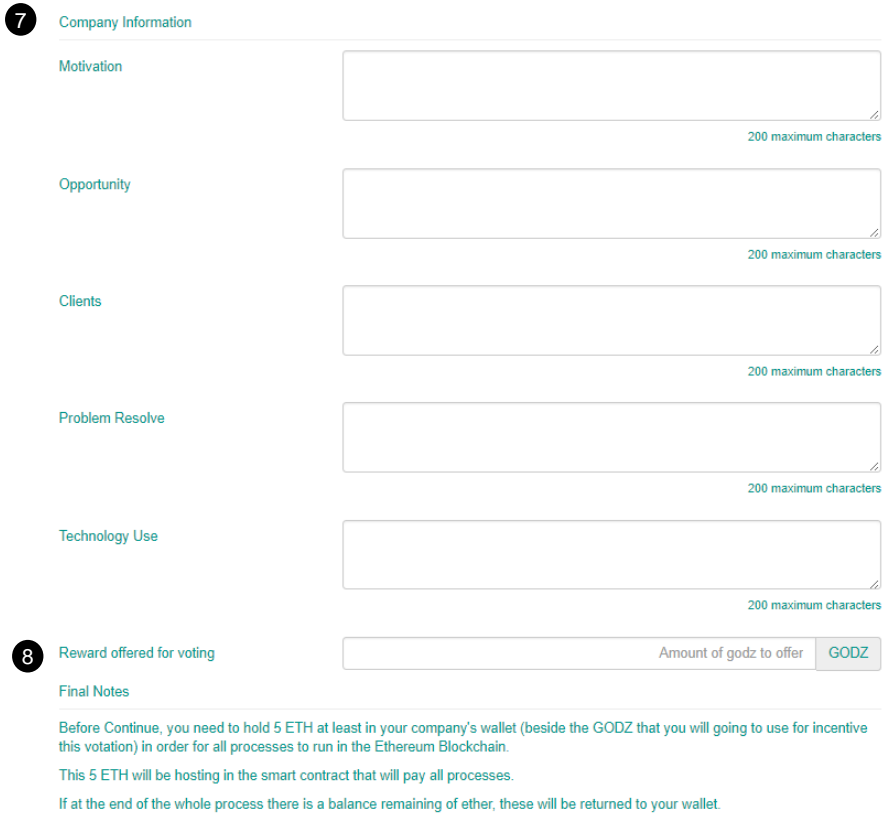

**Iniciate Vote Process** 

## **Godzillion Dapp: How to exchange GODZ**

1) The Investor needs to put the private key of his wallet here, in order to activate this section of the dapp.

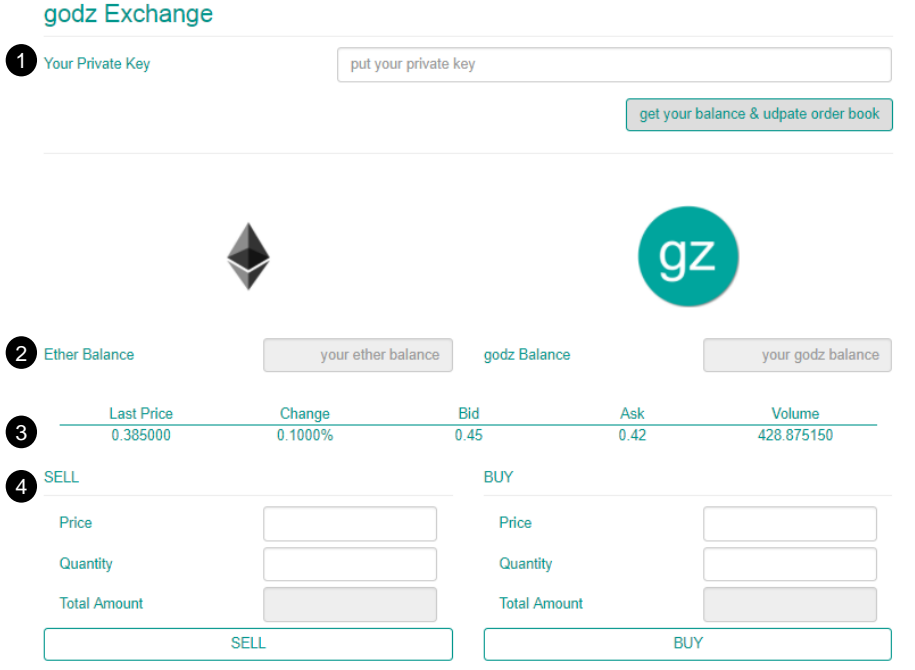

2) Once that investor put his private key, these fields will show his balance of ETH and GODZ. If it´s his first time on Godzillion, the balance of GODZ will be 0.

3) Here the investor can review the information of the last trade of ETH for GODZ executed in this exchange.

4) If the investor wants to buy GODZ, he needs to review the information of the last trade, or view the order book, to put in his buy order. The investor needs to put the price at which he wants to buy, the quantity, and total amount of ETH that he needs to include to place the buy order; then he can click the BUY button, and if the validation is ok, the order will be placed. In case if he wants to sell GODZ, and he has GODZ in his wallet, he needs to do the same steps, but click un the SELL order button.

5) Here the investor can review the Order Book of this exchange, to analyze the Bid and Ask, to place his Buy or Sell order.

6) In this section the investor can review the orders that he has placed in the exchange, according to whether he wants to Sell GODZ, or if he wants to Buy GODZ. He can delete those orders if he wants, because they have not executed.

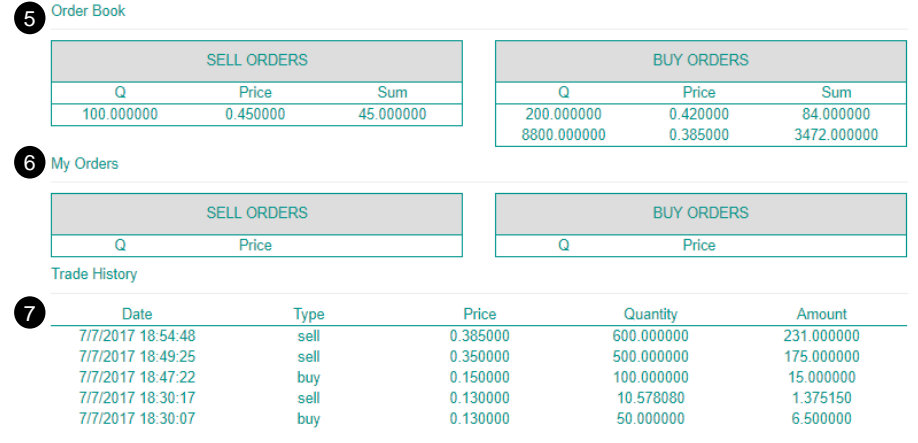

7) In this this final section, investor can review the last 5 trades executed in this exchange, with the date and time, type of trade (a buy or sell), the price, quantity and the amount of the trade involved.

## **Godzillion Dapp: How to exchange Startups**

1) The Investor needs to put the private key of his wallet here, in order to activate this section of the dapp

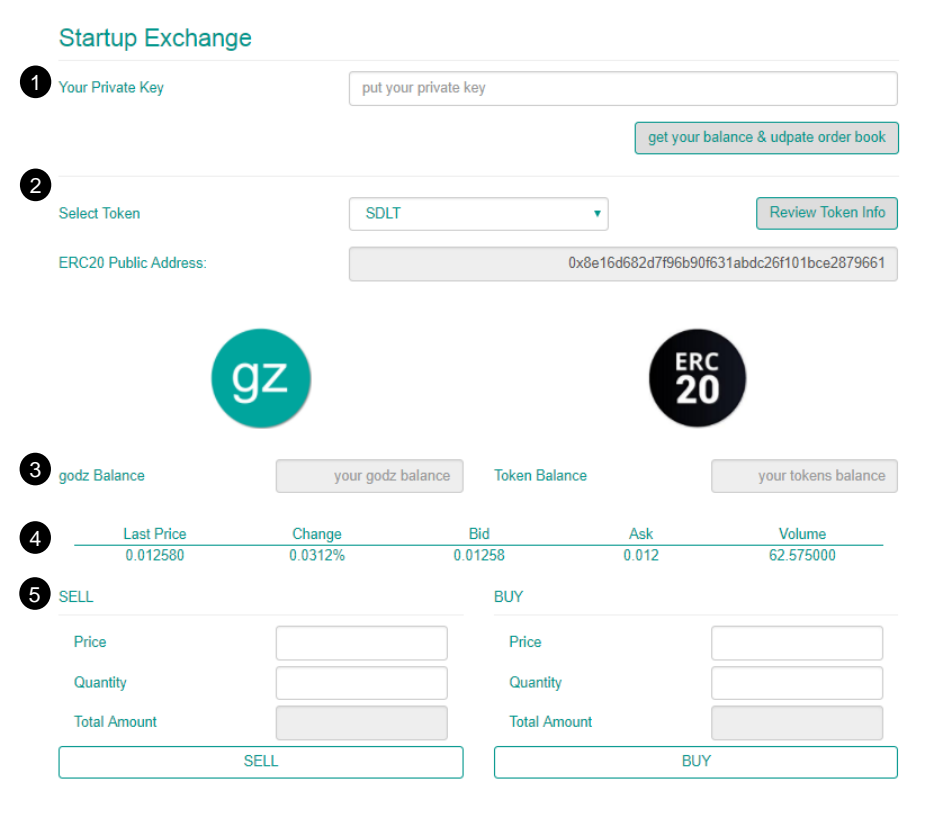

2) The investor can select from the list the startup token that he wants to trade. By selecting the token, he will see the ERC20 Public Address of the token and also can click on the button of "Review Token Info" if he wants to know more about it.

3) Once that investor puts in his private key, the screen will show his balance of GODZ and the token that he selected above. If it´s his first time on Godzillion, the balance of Token will be 0.

4) Here the investor can review the information of the last trade of GODZ for Token (in this case SDLT) executed in this exchange.

5) If the investor wants to buy Tokens of SDLT (for this example), he needs to review the information of the last trade or the order book to put in his buy order. The investor needs to put the price at which he wants to buy, the quantity, and total amount of GODZ that he needs to place in the buy order. Then he can click the Buy button, and if the validation is ok, the order will be placed. In case if he wants to sell Tokens of SDLT, and he has Tokens in his wallet, he needs to do the same steps, but click on the SELL button.

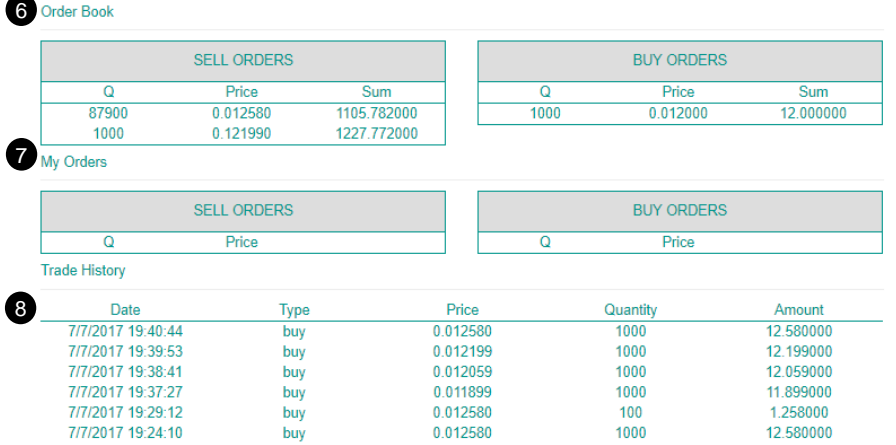

6) Order Book for the selected token specifically in this exchange

7) In this section, the investor can review the order that he has placed for this token specifically in this exchange. He can delete those orders if he wants because they have not been executed.

8) The last 5 trades executed for the selected Token in this exchange

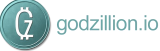

## **Godzillion Dapp: How to exchange Ethereum Tokens**

1) The Investor needs to put the private key of his wallet here, in order to activate this section of the dapp

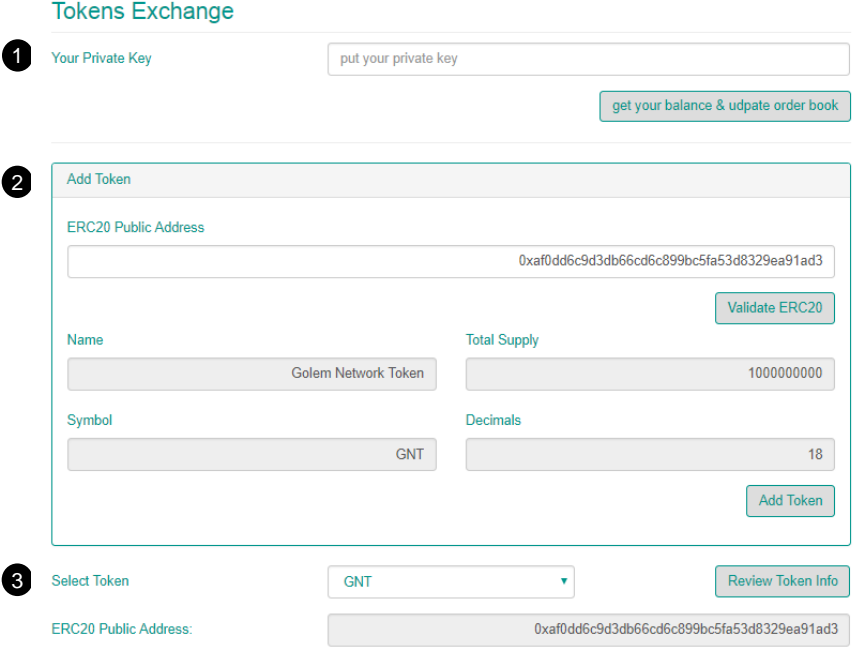

3) If the Token that the investor wants to trade is already listed on this exchange, he just needs to select it, and the ERC20 public address will appear, and also the investor can review information about this token by clicking in the "Review Token Info" button.

4) Once that investor puts in his private key, the screen will show his balance of GODZ and the token that he selected above. If it's his first time on Godzillion, the balance of Token will be 0.

5) Here the investor can review the information of the last trade of GODZ for Token (in this case GNT) executed on this exchange.

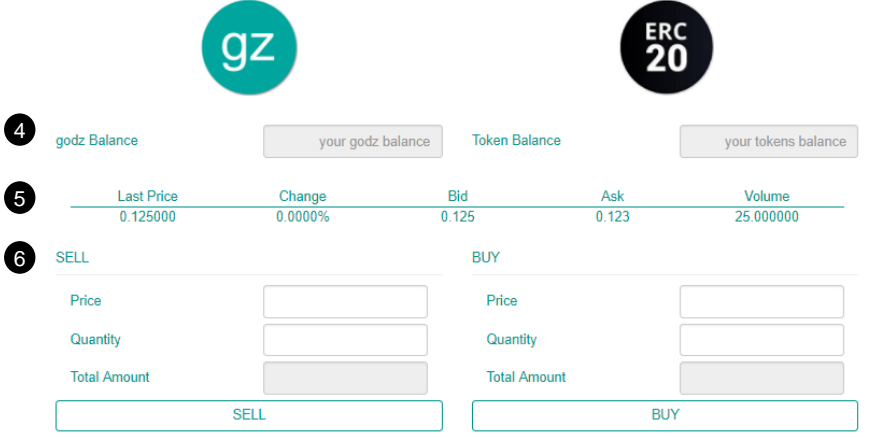

6) If the investor wants to buy Tokens of GNT (for this example), he needs to review the information of the last trade or the order book, to put his buy order. The investor needs to put the price at which he wants to buy, the quantity, and total amount of GODZ that he needs to place the buy order. He can then click the BUY button, and if the validation is ok, the order will be placed. In case if he wants to sell Tokens of GNT, and he have Tokens in his wallet, he need to do the same steps, but click on the SELL button.

2) The investor can Add Tokens to this exchange, if he hold tokens from another exchange and he wants to transfer them here. In order to do that, he needs to put the public address of the ERC20 Token that he wants to add, and then click on "Validate ERC20" button. The information of that ERC20 Token will appear in the bottom, with the name, Symbol, Total Supply and Decimal associated with it. If the information is correct, the investor can click in "Add Token" and this exchange will allow this ERC20 Token to trade, listed on the exchange.

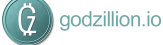

## **Godzillion Dapp: Balance, Transfer and History**

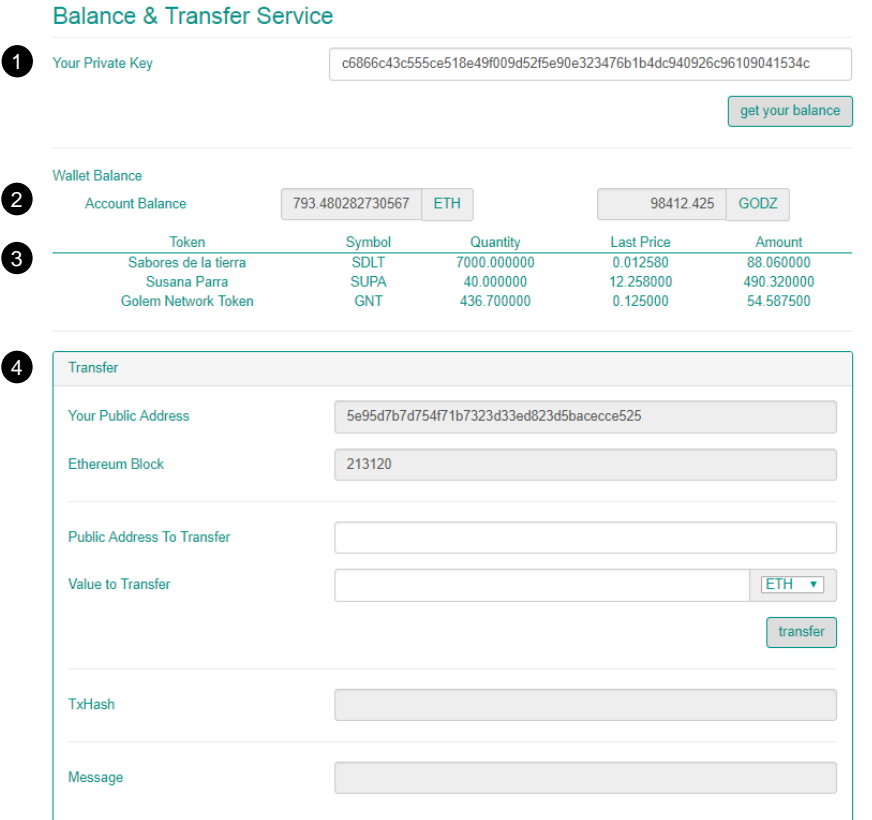

1) The Investor needs to put the private key of his wallet here, in order to activate this section of the dapp

2) In this section the investor can review the balance of his wallet, of ETH and GODZ

3) In this section the investor can review the balance of all the tokens that his wallet holds in this dapp, and can see the quantity that he or she has, the last price of his token on the exchange, and the valuation (in GODZ) of his tokens.

4) In this final section, the investor can transfer any of his tokens, GODZ or ETH to any other wallet in the Ethereum Blockchain. Selecting the type of value that the investor wants to transfer, the investor just needs to put the public address of the wallet that he wants to transfer to, put in the value to be transferred, and then click on the "transfer" button.

1) The Investor needs to put the private key of his wallet here, in order to activate this section of the dapp

2) In this section, the investor can review all the history of his trades from the different exchanges that compose this dapp. In this example, we can review the trades of this wallet, where we can see the date and time of the trade, the type of trade (if is a Sell or Buy), the value involved and the token traded.

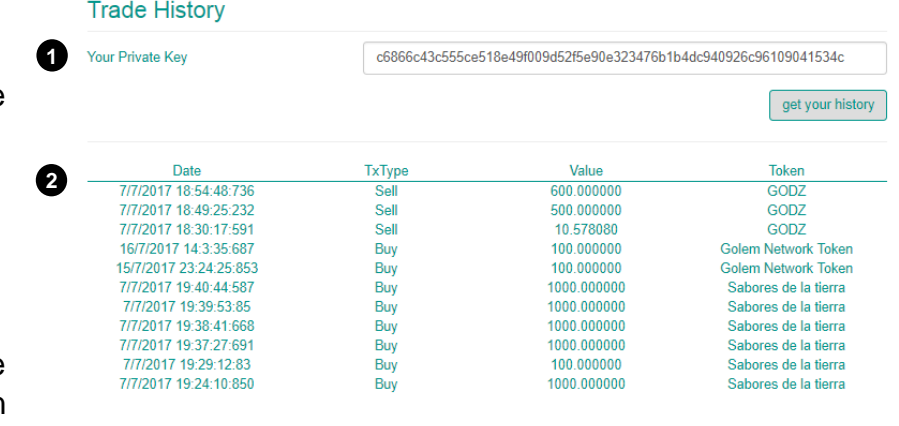